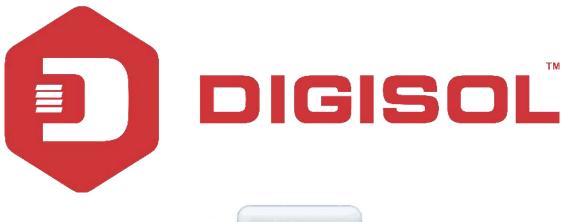

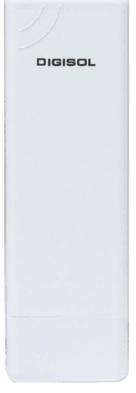

# DG-WA1102NPLV2

## DIGISOL 2.4GHZ OUTDOOR ACCESS POINT Quick Installation Guide

V1.1 2018-12-18

As our products undergo continuous development the specifications are subject to change without prior notice

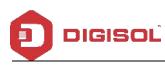

## COPYRIGHT

Copyright 2019 by DIGISOL SYSTEMS LTD. All rights reserved. No part of this publication may be reproduced, transmitted, transcribed, stored in a retrieval system, or translated into any language or computer language, in any form or by any means, electronic, mechanical, magnetic, optical, chemical, manual or otherwise, without the prior written permission of this company. This company makes no representations or warranties, either expressed or implied, with respect to the contents hereof and specifically disclaims any warranties, merchantability or fitness for any particular purpose. Any software described in this manual is sold or licensed "as is". Should the programs prove defective following their purchase, the buyer (and not this company, its distributor, or its dealer) assumes the entire cost of all necessary servicing, repair, and any incidental or consequential damages resulting from any defect in the software. Further, this company reserves the right to revise this publication and to make changes from time to time in the contents thereof without obligation to notify any person of such revision or changes.

#### Trademarks:

DIGISOL™ is a trademark of DIGISOL SYSTEMS LTD. All other trademarks are the property of the respective manufacturers.

Detailed User Manual can be downloaded from here: http://www.digisol.com/wp-content/uploads/2018/09/DG-WA1102NPLV2\_UM.pdf

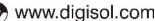

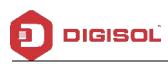

## INDEX

| 1                    | PRODUCT INFORMATION                                | .4 |
|----------------------|----------------------------------------------------|----|
|                      | HARDWARE INSTALLATION                              |    |
| $1^{s_{\text{T}}}$ : | HOW TO CONNECT AND POWER ON THE AP                 | .5 |
| 2 <sup>ND</sup> :    | AP START AND LOG IN                                | 5  |
| 3 <sup>RD</sup> :    | WEB GUI INTERFACE                                  | .8 |
| 4 <sup>TH</sup> :    | SHARE INTERNET AND OBTAIN IP ADDRESS AUTOMATICALLY | .9 |
| 2                    | TROUBLESHOOTING:1                                  | 10 |

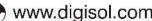

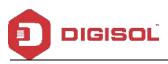

### 1 **Product Information**

Thank you for purchasing this Outdoor AP DG-WA1102NPLV2. This manual will instruct you how to configure and manage this AP, enable you to use it in a perfect status. After installing this AP, you will be able to enjoy surfing freely.

Please check the Package Contents before you use it:

DG-WA1102NPLV2

POE Adapter

Metal strap\*1

Patch Cord

#### **1.1 Hardware installation**

#### 1<sup>st</sup>: How to connect and power on the AP

Interface Description

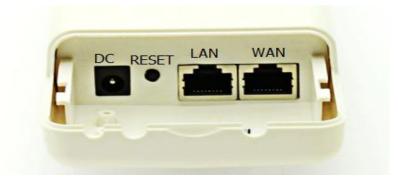

Fig. 1 Interfaces

| Item  | Description                                                                               |  |  |
|-------|-------------------------------------------------------------------------------------------|--|--|
| Reset | Press it for 10-15 seconds, the AP will restore to factory default.                       |  |  |
| WAN   | Connect with internet cable, in Wi-Fi Repeater, bridge, WISP operation mode, it change to |  |  |
|       | LAN port.                                                                                 |  |  |
| LAN   | Connect the AP with computer by LAN cable.                                                |  |  |
| DC    | For Power supply, the DC's electronic standard is 12V/24V.                                |  |  |

- POE: This equipment can be powered over Ethernet, Connect AP's WAN/LAN Port with PoE adapter's POE port by LAN Cable (AP's LAN port and WAN port support the 12V/24V PoE.)
- Please refer Fig. 2 for PoE Power and AP configuration

Malpdesk@digisol.com

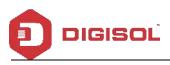

#### DG-WA1102NPLV2

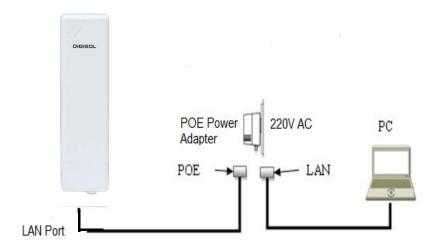

Fig. 2 Diagram of PoE Power and AP configuration

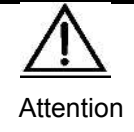

Please make sure our AP is working with included Power adapter or PoE adapter, and under right connection way, or the device will be damaged.

#### 2<sup>nd</sup>: AP Start and Login

1) Power the AP as shown in Fig. 2

2) Set a fixed IP address for this computer: The default operation mode of this outdoor AP is Wireless AP, end users should set an IP address for the computer, then they can access the Outdoor AP by it's IP. Set the computer's IP address as 192.168.1.X (X is number between 1-252), make it same as AP's network segment, then set Subnet mask as 255.255.255.0, Default gateway leave it blank, and click OK.

A.: Please follow Fig. 3 and Fig. 4 for wired configuration.

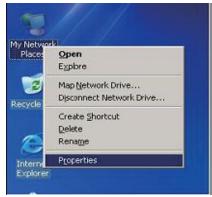

Fig. 3 Configure the computer's IP address (by wired)

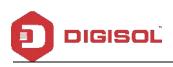

| ieneral Advanced                                                                                                    | General                                                                                                    |  |
|----------------------------------------------------------------------------------------------------|----------------------------------------------------------------------------------------------------|--|
| Connect using:                                                                                                    | You can get IP settings assigned automatically if your network supports<br>this capability. Otherwise, you need to ask your network administrator for<br>the appropriate IP settings.<br>Obtain an IP address automatically<br>Use the following IP address: |  |
| Pie and Printer Sharing for Microsoft Networks     DoS Packet Scheduler     Soft Protocol (TCP/IP)                                                                                                    | IP address:         192.168.1.158           Subnet mask:         255.255.0           Default gateway:         I                                                                                                    |  |
| Instal Uninstal Properties Description Transmission Control Protocol/Internet Protocol. The default wide area network protocol that provides communication across diverse interconnected networks.  Show icon in notification area when connected | Obtain DNS server address automatically  Otse the following DNS server addresses:  Preferred DNS server:  Alternate DNS server:                                                                                                    |  |
| Notify me when this connection has limited or no connectivity                                                                                                    | Advanced                                                                                                    |  |

Fig. 4 Configure the computer's IP (by wired)

B. Please follow Fig. 5 to configure the computer's IP address wirelessly.

| Disable<br>View Available Wireless Networks | Cie FE Fanily Control | Consecturing.<br>80211aLSB Wreten LAN Card H2                                                                                                    |                                                                                                    | l szórmákoly i jes rebenk szpo<br>el iz azt ysz nevek admictato |
|---------------------------------------------|-----------------------|----------------------------------------------------------------------------------------------------|----------------------------------------------------------------------------------------------------|-----------------------------------------------------------------|
| Status<br>Repair<br>Bridge Connections      |                       | The convection uses the following items<br>M: VPAEG 5 Protocol (EEE 30214 v0.7.5)<br>M: VPAEG 5 Protocol (EEE 30214 v0.7.5)<br>M: VPAEG 5 Protocol (EEE)<br>M: VPAEG 5 Protocol (EEE) | O Otianae Patters aus<br>O United Surg Patter<br>Patters<br>Subre seak                                                                                                    |                                                                 |
| Create Shortcut<br>Delate<br>Rename         | -                     | recal. Oriental<br>Personalization Control Protocol for pre-side con-<br>entropy diverse interconnected results.<br>PStear contin notification area when connect                      | Defeed generative<br>Contractions of the second second<br>Outstite biology (245 second second secon |                                                                 |
| Proceities                                  |                       | Short con in none and a way way on the  Rolly ne when this connection has inited o                                                                                                    | Alter alle DNG tennet                                                                                                    | Advance                                                         |

#### Fig. 5 Configure the computer's IP Address wirelessly

If you want to connect our AP wirelessly after IP address configuration, please right click on Wireless networking Connection, then View Available Wireless Networks. The default SSID is DG-WA1102NPLV2. Click Refresh network list, double click the correct SSID and input the password, if you have, then connect. Please refer to **Fig. 6** and **Fig. 7** 

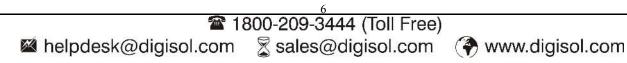

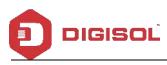

LAN or High-Speed Internet

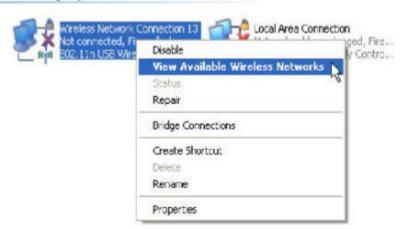

Fig. 6 AP Wireless Connection

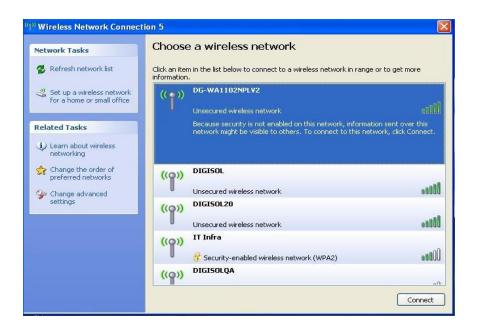

Fig. 7 AP Wireless Connection

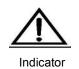

If your computer has built in 802.11b/g/n wireless adapter, but can't search the available wireless networking after refreshing, please contact the computer supplier or after-sale department after going through the following points:

Right click My Network Places, select Properties, appear Local Area Connection or Other Connection, No Wireless Network Connection

There is Wireless Network Connection in My Network Places, Show General and Advanced after right click Wireless Network Connection and select Properties, but no Wireless Network

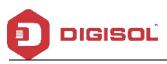

Log in the AP: Open your web browser, type in **192.168.1.200** in the address bar, enter **admin** in password field to login.

| DIGISOL<br>150M Wireless Bridge |                                              |
|---------------------------------|----------------------------------------------|
|                                 | * Login Device<br>Flease enter your password |
|                                 |                                              |

Fig. 8 Login

#### 3<sup>rd</sup>: WEB GUI interface:

After login, as shown in **Fig. 9** Home page will be displayed. This page, will show the outdoor AP's Default Operation Mode, AP's Flow (Up Stream/ Down Stream), Device Information, Device Description, Lan Information, WiFi Information and AP's Hardware/Firmware Version.

| GISOL 150M Wireless Brid                                         | dge                                            |                                                                                                    |                  |                                                               |
|------------------------------------------------------------------|------------------------------------------------|----------------------------------------------------------------------------------------------------|------------------|---------------------------------------------------------------|
| Operation Mode AP Mode                                           |                                                | i) bps                                                                                                    | — AP Down Stream | — AP Up Stream                                                |
| Wizard<br>Wiki<br>Wiki<br>Network<br>Uptime 01:29:08             | (()<br>(()<br>()<br>()<br>()<br>()<br>()<br>() | 11-48-30 11-48-45                                                                                                    |                  | n.49.15                                                       |
| Manage II Device Information<br>CPU Usage 6%<br>Memory Usage 43% | E Device Description                           | Bi LAN Information           IP Mode         Get IP From AC           Lan IP         1921681200           Subnet         255255.255.0           AC Address         1921681253           MAC Address         00:177C-7EA4:3A |                  | ion<br>ON 0<br>DG-WA1102NPLV2<br>7<br>Open<br>0017.7C.7EA4.3C |

Fig. 9 Home

For detailed User Manual visit our website:

http://www.digisol.com/active\_networking/dg-wa1102nplv2-2-4ghz-outdoor-access-point/

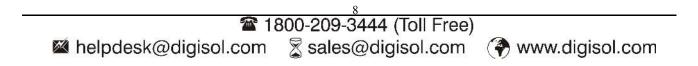

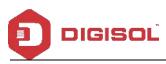

#### 4<sup>th</sup> Share Internet and Obtain IP address automatically

Set computer's TPC/IP as Obtain an IP address automatically, Obtain DNS server address automatically as shown in following picture. The computer will obtain the IP address from router or base station to get Internet.

| →本地连接 Status                       | 上本地连接 Properties ? 🔀                                                                                                    | Internet Protocol (TCP/IP) Properties 🛛 🛛 🔀                                                                                                    |
|------------------------------------|----------------------------------------------------------------------------------------------------|----------------------------------------------------------------------------------------------------|
| General Support                    | General Advanced                                                                                                    | General Alternate Configuration                                                                                                    |
| Connection<br>Status:<br>Duration: | Connect using:<br>I Qualcomm Atheros AR8151 PCI-E Git Configure                                                                                                   | You can get IP settings assigned automatically if your network supports<br>this capability. Otherwise, you need to ask your network administrator for<br>the appropriate IP settings. |
| Speed:                             | This connection uses the following items:                                                                                                    | Obtain an IP address automatically                                                                                                    |
|                                    |                                                                                                    | Use the following IP address:                                                                                                    |
| Activity                           | Install Uninstall Properties                                                                                                    | Obtain DNS server address automatically                                                                                                    |
| Packets:                           | Transmission Control Protocol/Internet Protocol. The default<br>wide area network protocol that provides communication<br>across diverse interconnected networks. | Use the following DNS server addresses: Preferred DNS server:                                                                                                    |
| Properties Disat                   | ✓ Show icon in notification area when connected ✓ Notify me when this connection has limited or no connectivity                                                   | Alternate DNS server:                                                                                                    |
|                                    | OK Cancel                                                                                                    | OK. Cancel                                                                                                    |

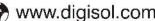

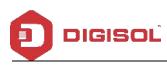

#### **Troubleshooting:** 2

#### The Failure phenomenon and solution

| Failure phenomenon                | Solution                                                        |
|-----------------------------------|-----------------------------------------------------------------|
| SYS Indicator off                 | Please make sure the PoE module connection is right. POE        |
|                                   | Port connects with AP, LAN port connects with computer.         |
|                                   | Please check the IP address of computer and Wireless AP to      |
|                                   | see whether they are in same networking segment. The            |
|                                   | method is click "start"-"Run" input "cmd", ping 192.168.1.200   |
|                                   | to test the Wireless AP connectivity.                           |
| Can't reach Wireless AP through   | Reset Wireless AP and load it again;                            |
| Web page                          | Please make sure the IP address 192.168.1.200 is not            |
| web page                          | occupied by other devices in Wireless AP's networking;          |
|                                   | Check computer and cable problem, recommend to use              |
|                                   | 10/100M UTP unshielded cable;                                   |
|                                   | Clean up Arp binding from "Start"-"Run" input"cmd" arp -d       |
|                                   | Clean the IE Brower's temporary files and Cache file.           |
|                                   | Try to scan the avaliable wireless networking again;            |
|                                   | Make sure the Wireless AP's wireless standard (11b/g/n,         |
| Wireless AP can't connect with AP | 2.4G) is correct;                                               |
| (the status display               | The Security and passwords are matched between Wireless         |
| disconnected)                     | AP and AP;                                                      |
|                                   | The signal strength of AP is too weak to connect, should be     |
|                                   | more than -75dBm.                                               |
|                                   | Scan it several times more;                                     |
|                                   | Make sure there are 5G signal existing.                         |
| Can't scan the wireless AP        | Reset the Wireless AP, scan it again after Wireless AP          |
|                                   | restart.                                                        |
| The connection of Mirelass AD and | Please Check the computer's IP address and DNS setting. If      |
| The connection of Wireless AP and | it is dynamic, set the network card as automatically obtain. If |
| AP is success, but the computer   | it is static IP, please contact with ISP for correct IP address |
| can't share internet              | and DNS address.                                                |
|                                   | Press the "Reset" button more than 15 seconds after power       |
| How to Reset Wireless AP          | on. The Wireless AP will restore factory default after the      |
|                                   | Wireless AP restart.                                            |
|                                   | งงแซเซออ AF เซอเลเเ.                                            |

This product comes with One Year warranty. For further details about warranty policy and Product Registration, please visit support section of www.digisol.com

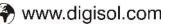

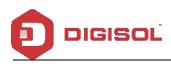

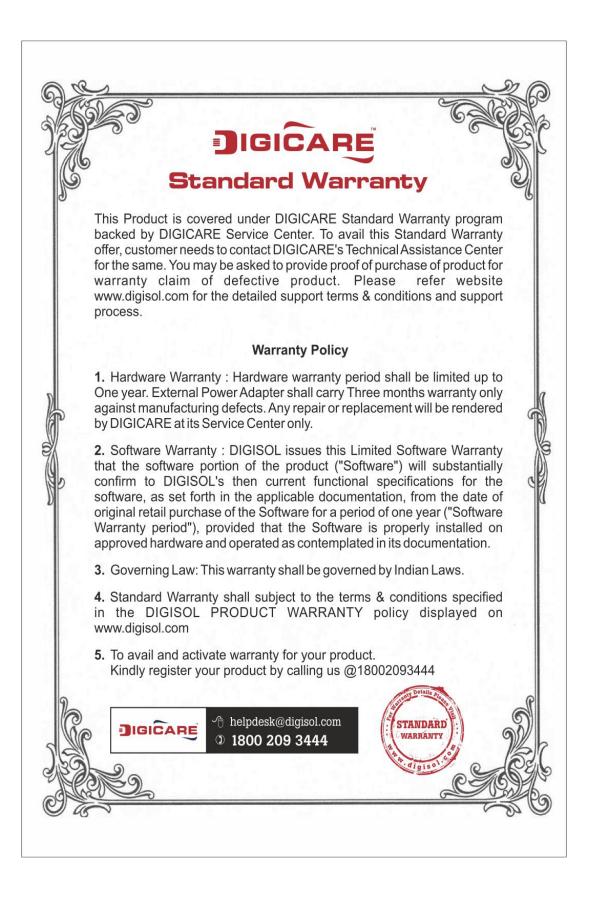